## **How Do I Submit a Request to Change Position and Funding?**

## Navigation

Follow this procedure if you want to request to change a position and funding for an employee.

- 1. Log into OneUSG Connect.
- 2. From **Manager Self Service**, click the **My Team** tile.
- 3. Locate the employee you wish to request to change position and funding for and click the green **action** button (located next to their name).
- 4. Click **Position and Funding**.
- 5. Click **Submit Request to Change Position and Funding**.
- 6. Enter or select the requested **transaction date** for the updated position. This date should be the first date of a future pay cycle.
- 7. In the **Reason** field, enter a short reason for the position change.
- 8. Under **Job Information**, update any items that are changing by clicking its look up icon and selecting the new value:
	- a. **Business Unit**
	- b. **Job Code**
	- c. **Official Title**
	- d. **Reg**/**Temp**
	- e. **Full/Part Time**
- 9. To update department, click the **Department** look up icon. Search for and select the applicable Department.
- 10. Update the **Location** if needed.
- 11. To update the supervisor, click the **Reports To** look up icon. Search for and select the applicable supervisor.
- 12. Verify/update **Standard Hours**, **FTE** and **Max Head Count**.

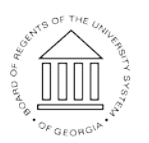

Page 1 **CENTY** C2017 University System of Georgia. All Rights Reserved

- 13. (Optional) If needed, click the **Salary Plan** look up icon to update the salary plan. This setting is usually unused.
- 14. (Optional) If needed, click the **Grade** look up icon to update the salary grade. This setting is usually unused.
- 15. If needed, update the **Pay Group**.
- 16. If needed, update the **Employee Type**.
- 17. (Optional) If needed, enter the **Budget Amount** for this position.
- 18. All current incumbents of this position are listed. To update all incumbents to this change position, select **Yes** for **Update Incumbants**. To only update the one employee (if multiple encumbants are listed), select **No** for **Update Incumbants**.
- 19. Use the **Funding Code** look up icon to update the combination code for funding this position. You can add/update up to three funding codes for this position.
- 20. Indicate the **percentage** for each funding code.
- 21. Enter **comments** supporting this changed position and funding request.
- 22. To add supporting documentation, click the **Add Attachment** button.
	- a. Click **My Device**.
	- b. Locate and select the attachment(s).
	- c. Click **Upload**.
	- d. Click **Done**.
- 23. Click the **Submit** button.
- 24. On the confirmation page, you will see your pending request as well as the next approver in the chain.

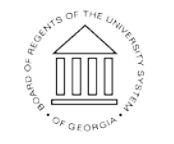

**UNIVERSITY SYSTEM** OF GEORGIA